## Turnitin for Instructor Application Guide

For Instructor who need to use Turnitin. Please send the request and information to email <a href="mailto:rss@car.chula.ac.th">rss@car.chula.ac.th</a> by providing as is below

- Name Surname
- Position
- Affiliation
- Chula Email
- Contact info

After admin add your email to system, the email from Turnitin will be send to you in your Chula mailbox. For create new account please follow the step as is below.

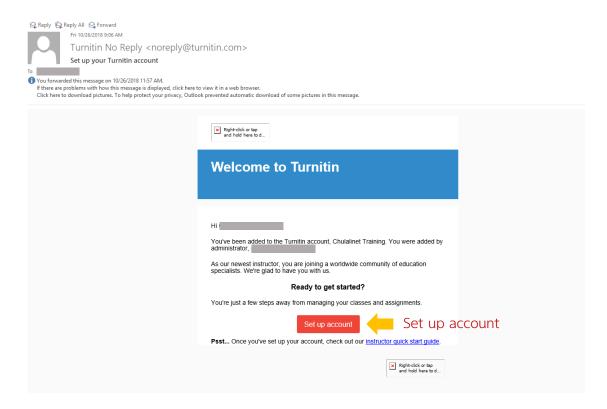

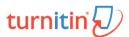

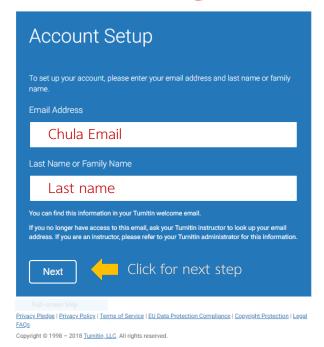

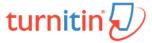

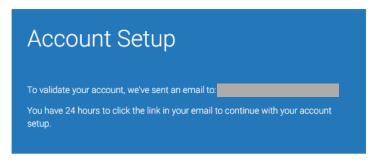

Privacy Pledge | Privacy Policy | Terms of Service | EU Data Protection Compliance | Copyright Protection | Legal FAQs

Copyright © 1998 – 2018 Turnitin, LLC. All rights reserved.

When this screen appears. The email from Turnitin system will be sent to set password.

Reply Reply All Reply All

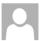

Turnitin No Reply <noreply@turnitin.com>

Create your Turnitin password

To Chanchanit Ketnoi

f) If there are problems with how this message is displayed, click here to view it in a web browser.

Click here to download pictures. To help protect your privacy, Outlook prevented automatic download of some pictures in this message.

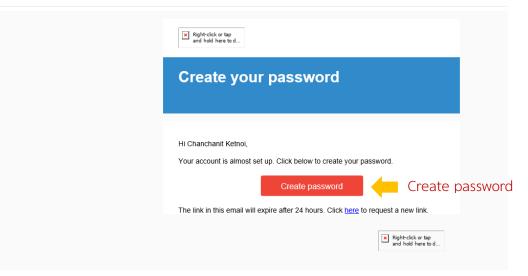

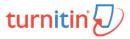

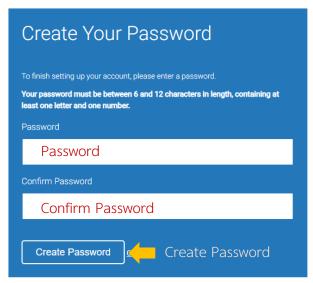

 $\underline{Privacy\ Pledge}\ |\ \underline{Privacy\ Policy}\ |\ \underline{Terms\ of\ Service}\ |\ \underline{EU\ Data\ Protection\ Compliance}\ |\ \underline{Copyright\ Protection\ }\ |\ \underline{Legal}$ 

Copyright © 1998 – 2018 Turnitin, LLC. All rights reserved

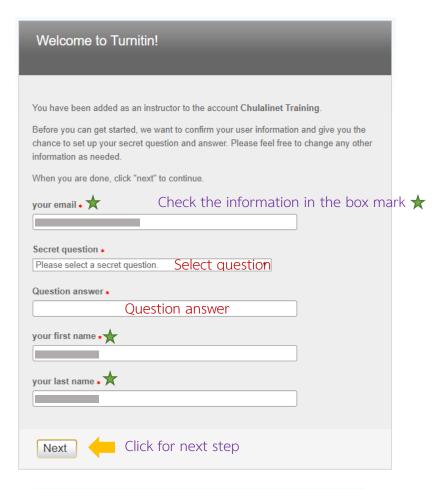

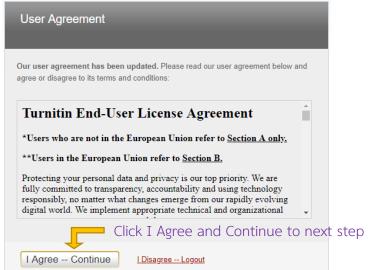

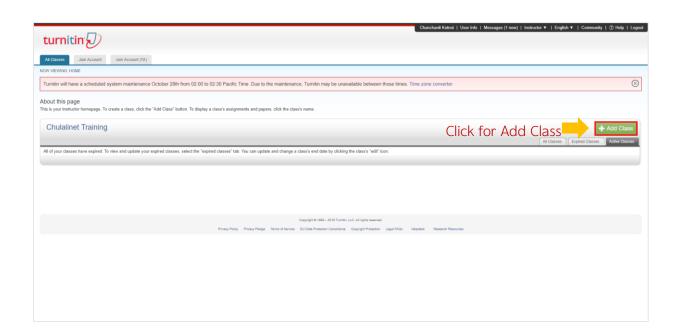

After you register successfully, the screen will appear as above. And User Guide for Turnitin will sent to you in your email.

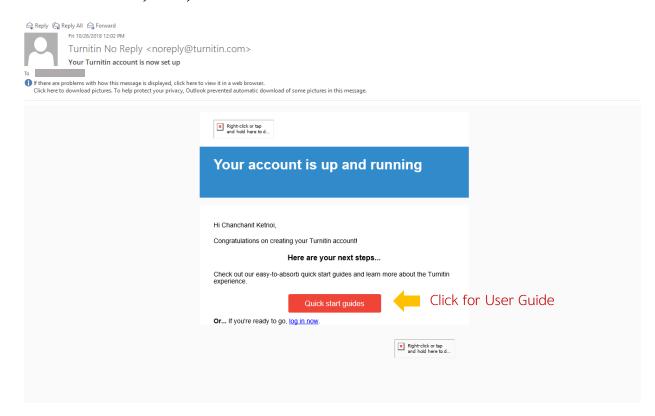

## **Create Class**

Create Class by click + Add Class and following the step as below

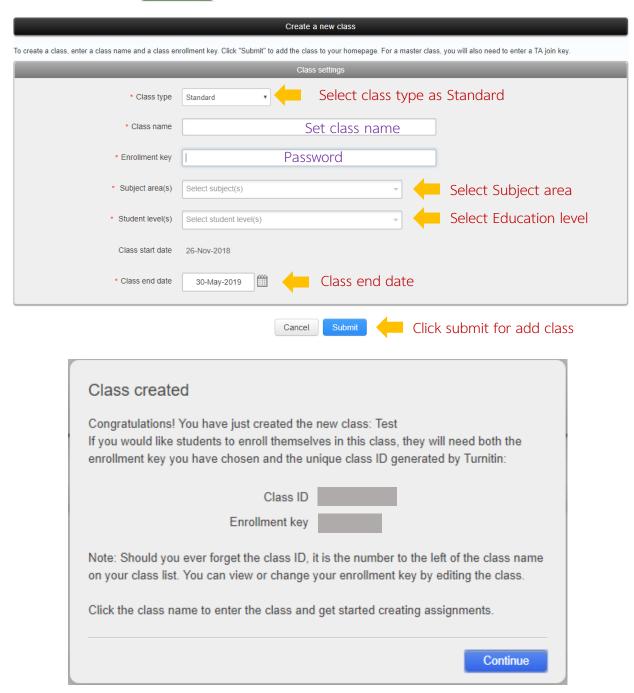

When creating a Class successfully, the screen will appear as above. Bring the Class ID and Enrollment key, provide to students for apply Turnitin to send their work.

## Create Assignment

Create Assignment for students to send their work by click class name and click 
Then following the step as below

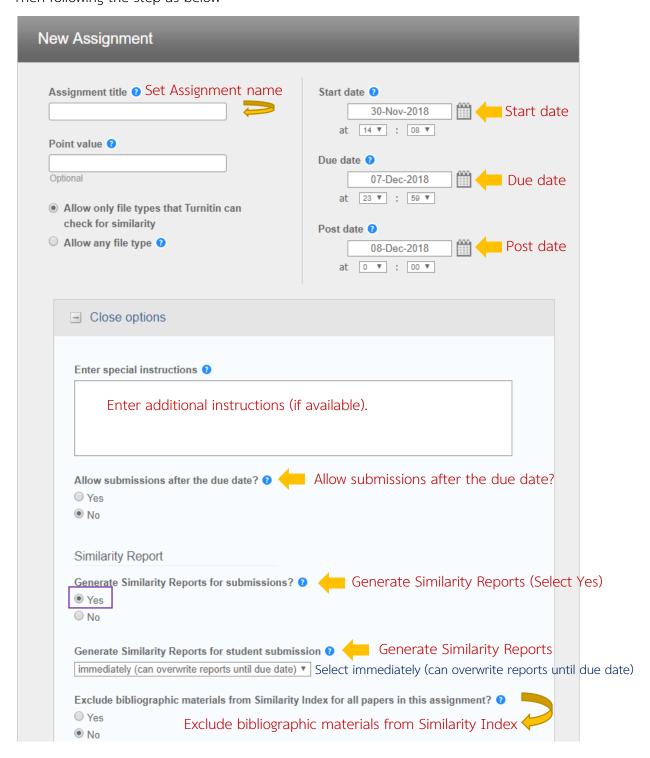

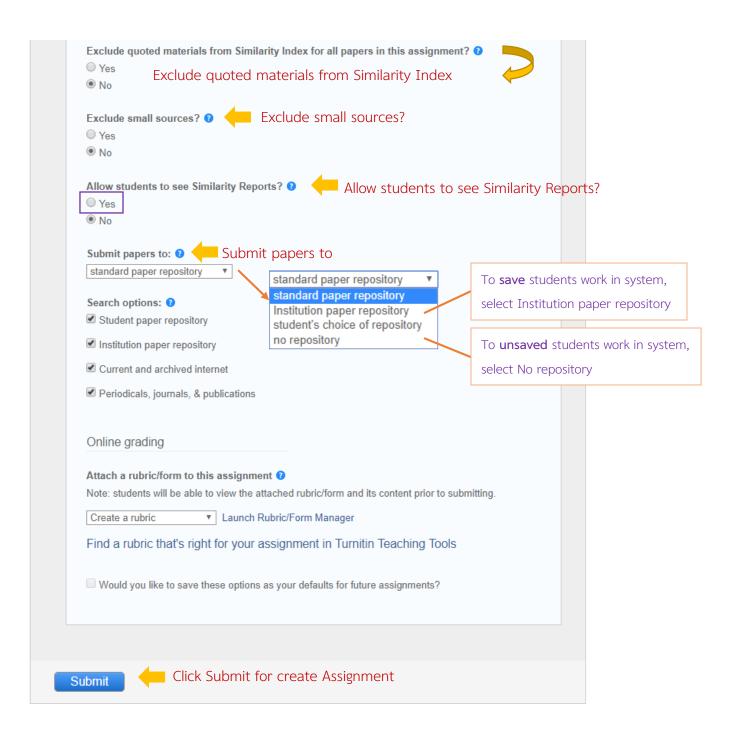

## **View Report**

Click the class name and click view in homepage to view the report.

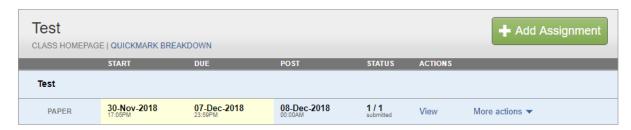

Click Similarity of each student to view the full report.

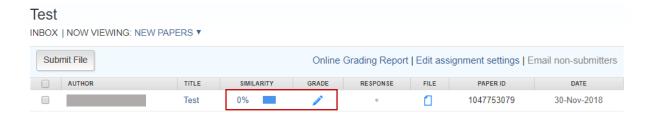